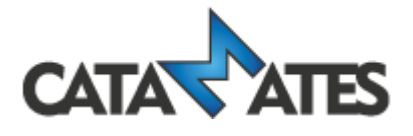

# **Coin Mate & Coin Mate Mobile Synchronize data with Cloud - User's Guide**

© 2012-2018 Catamates.com

# **Synchronize data with Cloud**

Synchronizing data with Dropbox cloud allows you to transfer data between multiple devices by using an online cloud, so no cable connection is needed.

The Dropbox cloud is one of the most used clouds; it is free and includes a least 2GB of space. In order to use synchronization, you require a Dropbox account. You can create it on www.dropbox.com.

# **IMPORTANT NOTES:**

- · **Synchronization is not automatic, so you have to run it manually every time you want to synchronize your data.**
- · **Before starting synchronization, we strongly suggest you to make a backup of all your databases.**
- · **If you are using multiple databases, you have to set synchronization for each database separately.**

Before starting, we suggest you to delete all the data on your secondary devices, otherwise the sample data will be transferred into your main database. Do not delete data in your main database!

# **This manual is divided into two parts. Please read the manual very carefully.**

The first part describes how to set a "connection" between the devices you want to use and the second part how to use synchronization.

# **Setting the "connection" between devices:**

How to get there:

· In the Desktop version, click the 'Synchro' button in the Toolbar

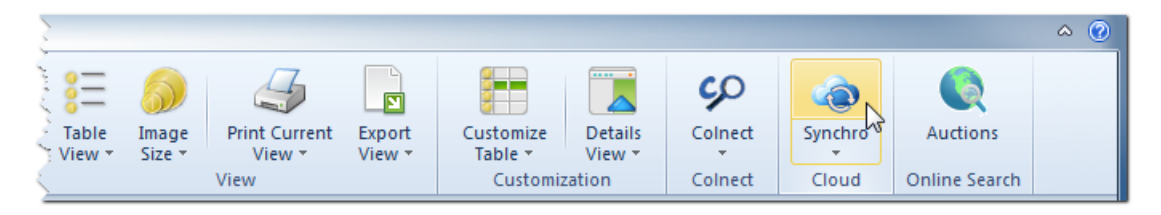

· In the Mobile version, click the 'Tools' button in the upper-right corner and then select 'Synchronization'

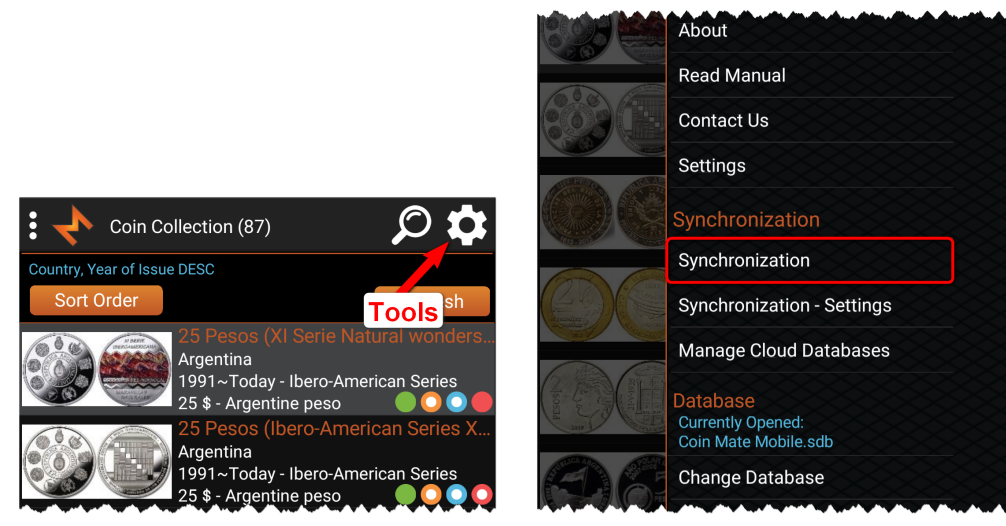

First you have to connect to Dropbox (only once).

If you are using a Google email or account for Dropbox, please click the "Sign in with Google" button; otherwise just enter your email address and password.

After connecting to Dropbox, the parameter window will appear.

#### Desktop version: Mobile version:

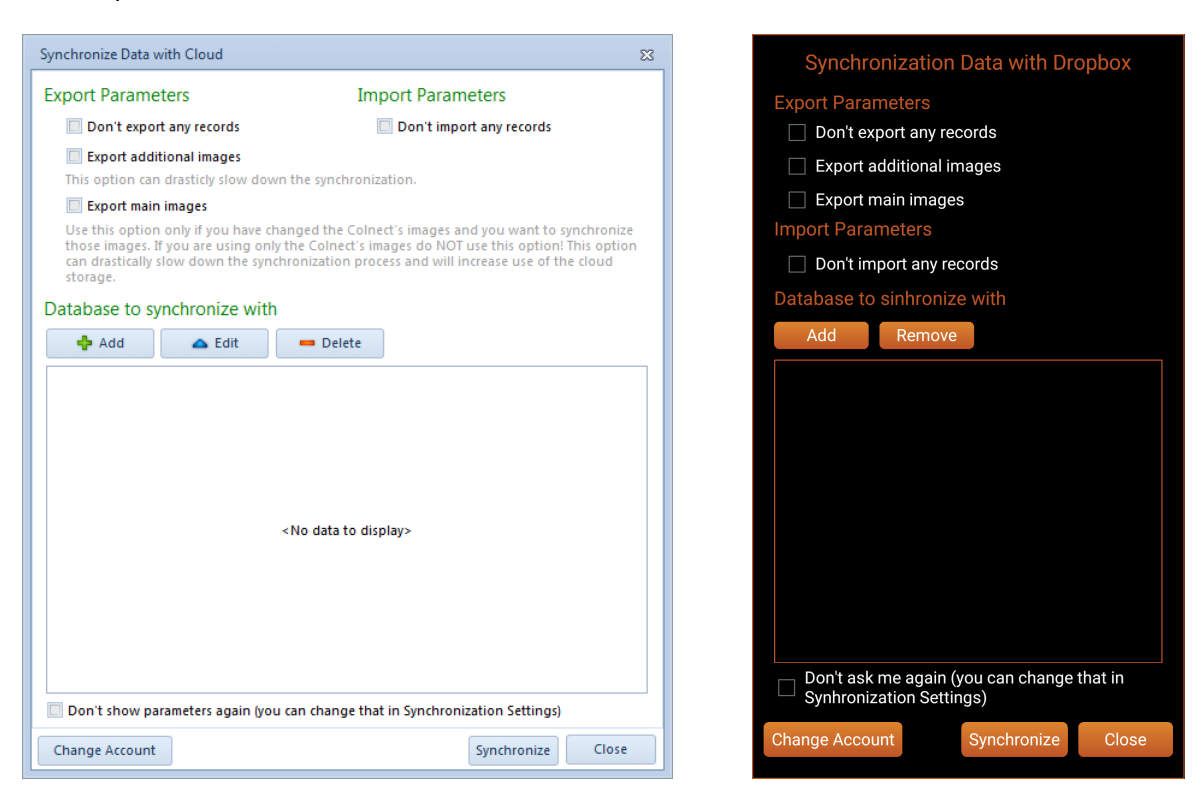

Here you have Export and Import Parameters and a list of Databases to synchronize with.

Export Parameters:

- · Don't export any records If you want only one-way synchronization and you want to use a currently opened database only as a client (just to receive information), use this option.
- · Export additional images If you have additional images and if you want to synchronize with other devices, this option can drastically slow down synchronization, especially if you are using large highquality images.
- · Export main images Use this option only if you have changed the Colnect's images and you want to synchronize those images. If you are using only the Colnect's images do NOT use this option! This option can drastically slow down the synchronization process and will increase use of cloud storage.

Import Parameters:

· Don't import any records - If you want only one-way synchronization and you don't want to import data from another databases/devices, use this option.

Use Export and Import Parameters only for special/custom synchronization and if you fully understand what it is there for. If you are not sure, simply leave all the parameters unchecked.

#### Databases to synchronize with:

Here is a list of Databases you want to synchronize with. When runnin synchronization for the first time, the list is empty and no actions are required on your part.

If you have already performed synchronization on any other device and if you want to synchronize data, you have to add that database. Click the Add button and select the database from the list.

If you are synchronizing data between two devices, you require a single database in that list, and if you are synchronizing data between three devices, you require two database in that list, etc.

When you have set all the parameters and the database list, you can click the "Synchronize" button and synchronization will begin.

If you are performing synchronization for the first time and you have a very large database, the procedure can take several minutes to complete. Duration of future synchronizations depends on the changes you make.

Once synchronization is completed, you have to open Coin Mate or Coin Mate Mobile on the other (second) device and run synchronization on that device. On the second device, you have to add the database from the first device into the list of Databases to synchronize with. After finishing synchronization on the second device, you have to go back to synchronization on the first device and add the database from the second device into the list of Databases to synchronize with. If you want to synchronize three databases, you have to do that on all three devices.

These synchronization settings need to be set only once and in the end it should look like this:

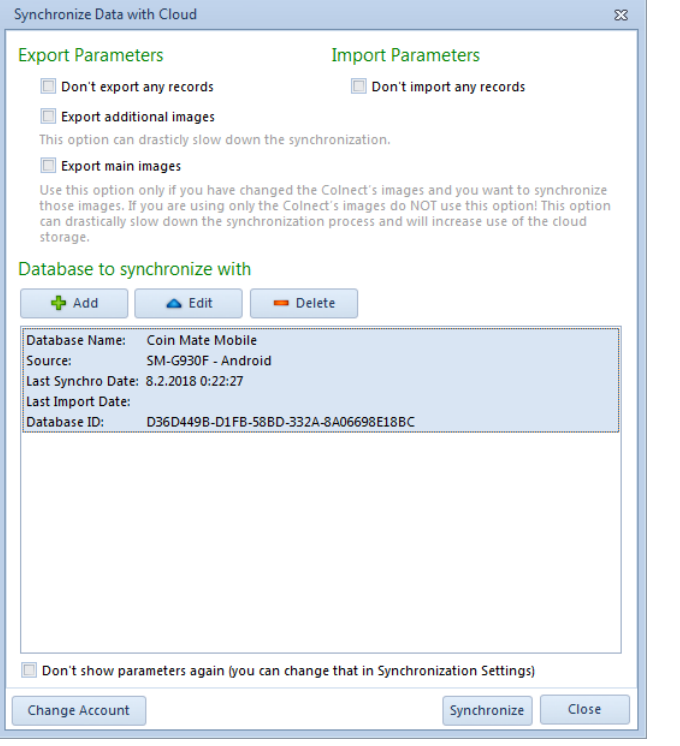

# Desktop version: Mobile version:

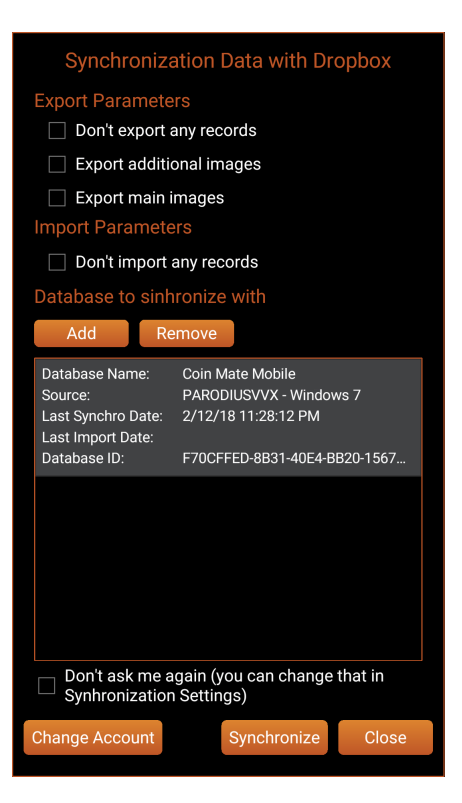

# **Using synchronization:**

Once you have successfully set the "connection" between the devices, you can start synchronizing the data between devices.

# **IMPORTANT NOTES:**

- · **If you delete the data on one device, those data will also be deleted on all other devices.**
- · **If you add the same coin into two "connected" databases and run synchronization afterwards, the coin will be duplicated.**
- · **If something goes wrong during synchronization (loss of internet connection, closing application, etc.) just run it again and the process will resume.**

# How to use:

When you have made some changes (adding, editing or deleting data) and you want to transfer these changes to another device, you have to run synchronization on both devices. First you have to run synchronization on the device, on which the changes were made, in order to transfer the data to the cloud. When synchronization is completed, you have to run synchronization on the second device, in order to transfer data from the cloud.

For easier and faster use of synchronization, you can set the synchronization procedure to "one click synchronization". To do that, simply check the 'Don't show me again' option in Welcome and Parameter windows. In order to set those parameters back to default or to change synchronization parameters, you can use the 'Synchronization - Settings' option.

Adding a new device:

If you want to add a new device, you have to empty the database on that device first. Secondly, run synchronization on the new device, set the parameters and add all the databases from other devices as described in the first part of this manual. Then you have to run synchronization on all other devices and add the new device into database list as described in first part of that manual. If you have set "one click synchronization", use the 'Synchronization - Settings' option.

Troubleshooting:

If for any reason you want to delete the cloud databases, you can do that by choosing "Manage Cloud Databases". Here you can find all the databases in your Dropbox cloud.